## *ΦΥΛΛΟ ΕΡΓΑΣΙΑΣ 6.6 MICROSOFT VISUAL BASIC*

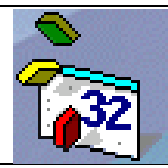

## **ΣΤΟΧΟΙ**

- 1. Χρήση των TextBox, Command Button, MsgBox
- 2. Χρήση των Ιδιοτήτων ( Name, Caption, PasswordChar, TooltipText)
- 3. Εντολή IF

Μέρος Α' ( Σχεδιασμός φόρμας )

1. Τοποθετείστε στη φόρμα ένα **TextBox** και **2 Command Buttons** σύμφωνα με τη πιο κάτω διάταξη.

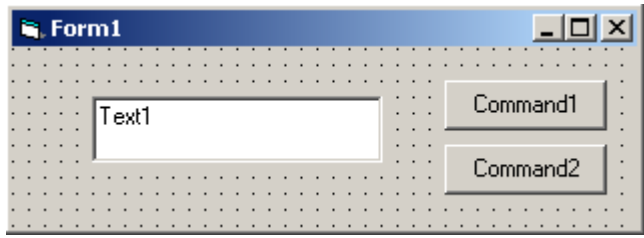

2. Αλλάξετε τις ιδιότητες των αντικειμένων της φόρμας όπως σας δίνεται με το πιο κάτω σχεδιάγραμμα.

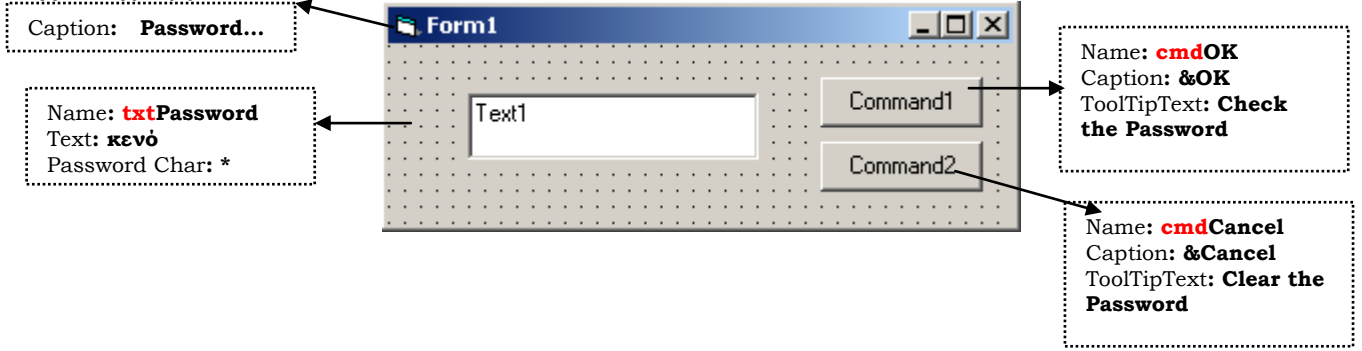

Μετά την αλλαγή των ιδιοτήτων θα πρέπει η φόρμα να πάρει τη πιο κάτω μορφή.

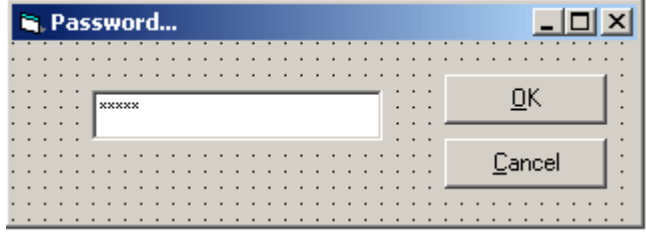

Μέρος Β΄ ( Συγγραφή κώδικα )

1. Αφού πληκρολογήσετε σωστά το κωδικό π.χ blue word τότε θα παίρνεται μήνυμα °Welcome to my Program» στην περίπτωση που ο κωδικός πληκτρολογείται λάθος τότε θα δίνεται το μήνυμα °Try Again…»

- Διπλοπατήστε πάνω στο κουμπί ΟΚ
- Και πληκτρολογείστε τον πιο κάτω κώδικα

```
If txtPassword.Text = "blue world" Then
     MsgBox "Welcome to my Program", vbOKCancel
Else
     MsgBox "Try Again ...", vbCritical
End If
```
- 2. Πατώντας το κουμπί **Cancel** της φόρμας σας θα πρέπει το παλιό Password να σβήνεται.
- 3. Εκτελέστε το πρόγραμμα και δοκιμάστε αν το κουμπιά έχουν προγραμματιστεί σωστά .

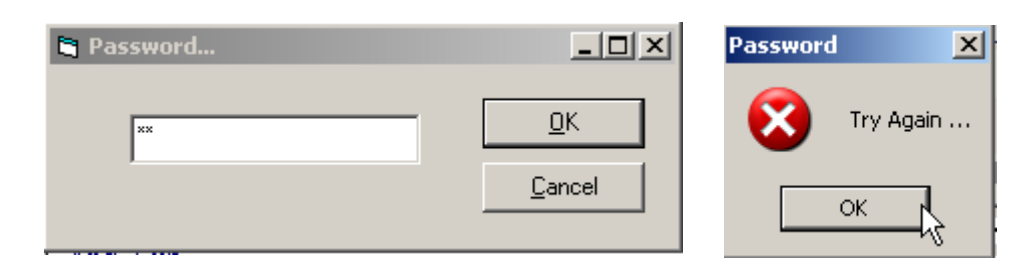

## **Αποθήκευση φόρμας**

- 1. File $\rightarrow$ Save Form1.
- 2. Στο Save in να επιλέξετε το student και το φάκελο με το όνομα σας.
- 3. Στο File name να δώσετε το όνομα Password
- 4. Να κάνετε κλικ στο Save.

## **Αποθήκευση έργου**

- 1. File $\rightarrow$ Save Project As
- 2. Στο Save in να επιλέξετε το student και το φάκελο με το όνομα σας.
- 3. Στο File name να δώσετε το όνομα Password
- 4. Να κάνετε κλικ στο Save.